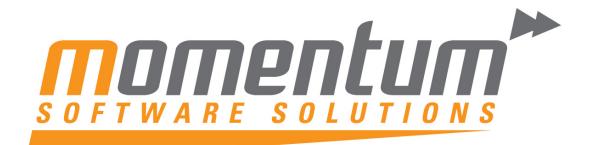

Take your business to the next level

# MYOB EXO Employer Services

# Payroll

# Processing Pays

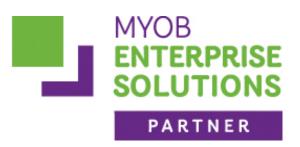

**Momentum Software Solutions** 

Support@momentumss.com.au

Momentum provide Support for all MYOB EXO Business and Employer Services modules

Suite 22, Ocean Central, 2 Ocean Street, Maroochydore, 4558

🖹 +617 5479 1877 🚊 +617 5345 5267

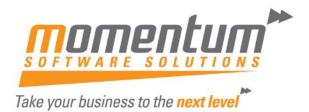

# Momentum Software Solutions Customer Support

As a valued customer of Momentum, we provide support for all MYOB EXO Business and Employer Services modules.

You can lodge a Support Request.

Via email:-

support@momentumss.com.au

Via our website:-

http://www.momentumsoftwaresolutions.com.au/support

Or contact our Help Desk:-

07 5479 1877

There is easy access to information on hardware, network and operating system requirements for efficient operation of MYOB EXO Business software. You can download minimum hardware and network requirements from our website at:-

http://www.momentumsoftwaresolutions.com.au/products

This training manual has been developed by the MYOB Enterprise Division - Professional Services Team for use in the delivery of training.

This manual uses a simple step-by-step approach to give you the skills and knowledge necessary to processing pays in EXO Payroll.

This manual has been designed for the following MYOB product:

• EXO Payroll

### EXOPPAY

### **Processing Pays**

EXO Payroll

Course duration: 1.0 hrs

#### **MYOB Australia Pty Ltd**

ABN 13 086 760 198

Website: myob.com.au

#### Disclaimer

MYOB has carefully prepared this material but excludes (to the extent allowed by legislation) any direct or indirect liability arising from errors or omissions or from its use. Any case studies (including the application of particular accounting standards or legislation) are representative examples only, and will not directly apply to the user's own circumstances. They are not a substitute for professional advice. Users must check that third party materials, for example from the IRD and the ATO, are current at the time they are used.

#### Trademarks

MYOB<sup>®</sup>, MYOB Accountants Office<sup>®</sup>, MYOB AccountEdge<sup>®</sup>, MYOB AccountEdge<sup>®</sup> Network Edition, MYOB AccountRight<sup>™</sup>, MYOB AccountRight Standard<sup>™</sup>, MYOB AccountRight Plus<sup>™</sup>, MYOB AccountRight Premier<sup>™</sup>, MYOB AccountRight Enterprise<sup>™</sup>, MYOB Accounting <sup>™</sup>, MYOB Accounting Plus<sup>™</sup>, MYOB BusinessBasics<sup>™</sup>, MYOB CashBasics<sup>™</sup>, MYOB ClientConnect<sup>™</sup>, MYOB FirstEdge<sup>®</sup>, MYOB M-Powered<sup>®</sup>, MYOB M-Powered Services<sup>™</sup>, MYOB M-Powered Bank Statements<sup>™</sup>, MYOB M-Powered Invoices<sup>™</sup>, MYOB M-Powered MoneyController<sup>™</sup>, MYOB M-Powered Payments<sup>™</sup>, MYOB ODBC DeveloperPack<sup>™</sup>, MYOB ODBC Direct<sup>™</sup>, MYOB PowerPay<sup>®</sup>, MYOB Premier<sup>®</sup>, MYOB Premier Enterprise<sup>®</sup>, RetailManage<sup>®</sup>, Accountants Office<sup>®</sup>, AccountEdge<sup>®</sup>, Accounting Plus<sup>™</sup>, BusinessBasics<sup>™</sup>, ClientConnect<sup>™</sup>, FirstEdge<sup>®</sup>, M-Powered<sup>®</sup>, M-Powered Superannuation<sup>™</sup>, ODBC DeveloperPack<sup>™</sup>, ODBC Direct<sup>™</sup>, PowerPay<sup>®</sup> and Premier<sup>®</sup> are registered trademarks or trademarks of MYOB Technology Pty Ltd and their use is prohibited without prior consent. Ceedata, Solution 6 MAS and Xlon are registered trademarks or trademarks of Solution 6 Holdings Limited, a member of the MYOB group.

Adobe<sup>®</sup>, Acrobat<sup>®</sup>, Acrobat Reader<sup>®</sup>, Adobe Reader<sup>®</sup>, PDF<sup>™</sup>, and PostScript<sup>®</sup> are trademarks or registered trademarks of Adobe Systems Incorporated.

AddressBook, Apple<sup>®</sup>, iCal<sup>®</sup>, Macintosh<sup>®</sup>, and QuickTime<sup>®</sup> and the QuickTime logo are registered trademarks of Apple Inc. Mac and the Mac logo are trademarks of Apple Inc., used under licence. MobileMe<sup>SM</sup> is a service mark of Apple Inc.

Microsoft, Access, Excel, Internet Explorer, .Net Framework, Office, Outlook, Smart Tags, Windows and Word are registered trademarks or trademarks of Microsoft Corporation in the United States or other countries. Quicken<sup>®</sup> and QuickBooks<sup>®</sup> are registered trademarks of Intuit Inc. 4D Tools<sup>®</sup> is a registered trademark of 4D S.A. BPAY<sup>®</sup> is a registered trademark of BPAY Pty Ltd, ABN 69 079 137 518. CaseWare<sup>®</sup> is a registered trademark of GaseWare International Inc. FlexNet Connect<sup>®</sup> is a registered trademark of Flexera Software<sup>™</sup> Inc. Google Maps<sup>™</sup> card links included with permission. HandiLedger<sup>®</sup> is a registered trademark of HandiSoft Software Pty Ltd. POSTbillpay<sup>®</sup> is a registered trademark of the Australian Postal Corporation. SM2DGraphView Copyright 2002-2008 Snowmint Creative Solutions LLC snowmintcs.com/. Sentry Spelling Checker Engine for Windows, copyright Wintertree Software Inc. Brio Intelligence and Hyperion Intelligence are trademarks or registered trademarks of Hyperion Solutions Corporation. Crystal Reports<sup>®</sup> is a registered trademark of Crystal Decisione Inc. Here MarterCard<sup>®</sup> is a registered trademark of Crystal

Decisions, Inc. in the United States or other countries. MasterCard<sup>®</sup> is a registered trademark of MasterCard International Inc. VISA<sup>®</sup> is a registered trademark of Visa International Service Association.

RightNow CX<sup>®</sup> is a registered trademark of RightNow Technologies Inc

Other products mentioned may be service marks, trademarks or registered trademarks of their respective owners.

© MYOB Technology Pty Ltd 2012. All rights reserved.

This material is intended only for MYOB Enterprise Solutions Business Partners and their customers. No part of this publication may be copied, reproduced, utilised, transmitted, or distributed in any form by any means—including photocopying, recording, mechanical, electronic or otherwise—by any other party without the prior written authorisation of MYOB Technology Pty Ltd.

Edition: 2012.02

### Participants

This course is aimed at:

• Users of EXO Payroll.

### Prerequisites

Basic PC experience is required.

Understanding of payroll processes and procedures.

### Instructional method

The instructional method uses examples of system configuration. The instructional method makes use of trainer-led exercises. Each unit concludes with a Review Task.

### Conventions used in this manual

- Objects such as buttons or icons that you must click or select are shown in **bold**.
- Information to be entered (typed in) or selected is shown in **bold and italics**.
- Keyboard keys are shown as TAB, CTRL, etc.

Screenshots in this manual are for illustration purposes only and may differ from those in the actual product due to configuration settings.

### Symbols used in this manuals

| Symbol   | Name                         | This symbol tells you                                                                                                    |  |  |  |
|----------|------------------------------|----------------------------------------------------------------------------------------------------|--|--|--|
|          | Practice task<br>Review task | to complete a task to practice the skills you have<br>just learnt, or as a review task at the end of the unit<br>to consolidate what you have learnt. |  |  |  |
|          | Written Review task          | to complete written questions to review the content covered in the unit.                                                                              |  |  |  |
|          | Optional Challenge           | to complete this task if you have finished early and are looking for an extra challenge.                                                              |  |  |  |
|          | Тір                          | about helpful tips                                                                                                    |  |  |  |
|          | Note                         | to take note of an important message.                                                                                                    |  |  |  |
|          | Warning                      | about potential problems to be aware of.                                                                                                    |  |  |  |
| <b>V</b> | Important                    | to pay attention to an important notice.                                                                                                    |  |  |  |
| ZNewz    | New                          | where features are new for EXO Payroll.                                                                                                    |  |  |  |
|          | Reference                    | where to go to find more information.                                                                                                    |  |  |  |
|          | Skills Checklist             | to tick off a list of skills that you have learnt during the unit.                                                                                    |  |  |  |

# Objectives

Upon completion of this course you will be able to:

- Create Employee Reminder Notes
- Create Diary Reminder Notes
- Process a pay
- Processing adjustments or corrections to previous pays.

### Before you begin:

This training manual has been designed for use with the Demonstration Company and assumes that you do not have any other MYOB Employer Services products, e.g EXO Time and Attendance.

- 1 From the Login screen, double-click on the Demonstration Company.
- 2 From the Utilities menu, click on Setup Exo Payroll.
- 3 From the list of setup areas, click on Other Setup.
- 4 Click on the Wages section.
- 5 Ensure that the options "Do not copy wages for Time and Attendance employees" and "Do not copy wages for Rapid employees" are not selected.
- 6 Click on the Save button or press F10.

# Function Keys

| F1                     | Help                                                                                                    |
|------------------------|----------------------------------------------------------------------------------------------------|
| F2                     | Maintenance Menu                                                                                                    |
| F3                     | Change Sort                                                                                                    |
| F4                     | Add                                                                                                    |
| F5                     | Edit                                                                                                    |
| F6                     | Delete                                                                                                    |
| F7                     | Previous                                                                                                    |
| F8                     | Next                                                                                                    |
| F9                     | Find/Print                                                                                                    |
| F10                    | Save                                                                                                    |
| F11                    | About Screen                                                                                                    |
| F12                    | Employee Notes                                                                                                    |
| Page Up/Page Down      | Switch between pages                                                                                                    |
| Alpha/Numeric Keystrok | Activates incremental search of picklists                                                                                                    |
| Spacebar               | Opens dropdown lists                                                                                                    |
| Home                   | Skips to start of field                                                                                                    |
| End                    | Skips to end of field                                                                                                    |
| Tab                    | Skips to next field                                                                                                    |
| Shift+Tab              | Skips to previous field                                                                                                    |
| Ctrl+H                 | Activates the hide screen, which can only be unlocked using the password you logged in with.                                                                                       |
| Ctrl+D                 | Activates the Diary. This is a form of daily planner, providing you with a place to enter comments on any given day for payroll company-related tasks, appointments and reminders. |
| Ctrl+L                 | Activates the Calculator.                                                                                                    |

# Contents

. . . . . . . .

| 1 Setting up Reminders                       | 1  |
|----------------------------------------------|----|
| Overview                                     | 2  |
| Reminder Notes                               | 3  |
| 2 The Pay Cycle                              | 7  |
| The Pay Cycle                                | 8  |
| Step 1- Employee Maintenance                 | 9  |
| Step 2 - Current Pay                         | 10 |
| Editing the pay                              | 12 |
| Wages                                        | 14 |
| Allowances                                   | 17 |
| Superannuation                               | 20 |
| Leave Management                             | 22 |
| Payslip Note                                 |    |
| Step 3 - Reports                             | 40 |
| Report Runs                                  | 44 |
| Step 4 - Direct Credit Transfer              | 45 |
| Step 5 - Updating the Pay                    | 47 |
| 3 Additions and Corrections to previous pays | 51 |
| Overview                                     | 52 |
| Short Payments                               | 53 |
| Corrections                                  | 56 |
| Delete a One-Off Pay                         | 58 |
| Finalising a One-Off Pay                     | 59 |
| 4 Superannuation Payments & Reporting        | 61 |
| Overview                                     | 62 |
| Superannuation Reporting                     | 63 |
| Superannuation Transfer                      | 65 |
| 5 Appendices                                 | 69 |
| Appendix 1: Leave Planner                    | 70 |
| Appendix 2: PAYG Calculator                  | 71 |

# Setting up Reminders

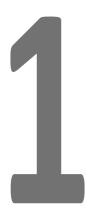

In this unit, you will learn how to set employee reminders and diary reminders.

By the end of this unit you will be able to:

- - Create Reminders for Employees
  - Create Diary Reminders

### Overview

In this unit we are going to step through the following:

- 1 Creating an Employee Reminder
- 2 Creating a Diary Reminder
- 3 View Reminders

# Reminder Notes

### To add an Employee Reminder

- 1 From the File menu, click on Open Employee.
- 2 In the Enter Employee Code or Alpha Code field, enter 4 or Smith and press TAB.
- 3 Click on the Notes tab.

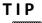

You can also access employees' notes by pressing F12.

4 Click on the Add button or press F4.

| Note                               |                  |            |                              |            | 23       |
|------------------------------------|------------------|------------|------------------------------|------------|----------|
| Date:<br>Entered By:<br>Note type: | 18/05/2011<br> A |            | Reminder Date<br>Recipients: | · // ·     |          |
|                                    |                  |            |                              |            | <u>^</u> |
|                                    |                  |            |                              |            |          |
|                                    |                  | Save : F10 | 🔄 Delete : F6                | Exit : Esc | Y        |

Employee Maintenance - Notes - Adding a Note

- 5 From the **Note Type** dropdown list, click on **General**.
- 6 In the **Reminder Date** field, click on the 🗾 button to display a calendar. Click on **Today**.
- 7 Enter the following note in the space provided: Pay Sandra a \$1500.00 Commission.

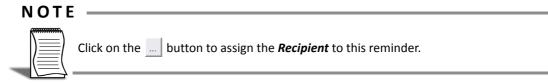

8 Click on the Save button or press F10 to save this note.

### To add a Diary Reminder

1 From the **Toolbar**, click on the **31** icon.

|      |    | Ma | y 21 | 011 |    | >  | Wednesday, 18 May 2011 Remind Me       |
|------|----|----|------|-----|----|----|----------------------------------------|
| S I  | м  | т  | w    | т   | F  | S  | A                                      |
| 24 2 | 25 | 26 | 27   | 28  | 29 | 30 |                                        |
| 1    | 2  | 3  | 4    | 5   | 6  | 7  |                                        |
| 8    | 9  | 10 | 11   | 12  | 13 | 14 |                                        |
| 15 1 | 16 | 17 | 18   | 19  | 20 | 21 |                                        |
| 22 2 | 23 | 24 | 25   | 26  | 27 | 28 |                                        |
| 29 3 | 30 | 31 | 1    | 2   | 3  | 4  | 📕 Save : F10 🛛 🗶 Cancel 🛛 📑 Exit : Esc |

User Diary

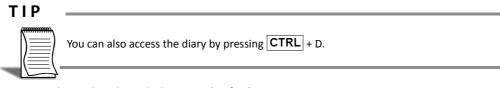

- 2 On the calendar, click on today's date.
- 3 In the space provided, enter the following: *Prepare monthly Superannuation Reporting*.
- 4 Click on the option Remind Me.
- 5 Click on the Save button or press F10 to save this Diary Reminder.

When you log into the company, the system will automatically check if you have any employee and/or diary reminders due today. If so, the Reminder Notes screen will automatically be displayed.

You can also manually access this screen.

### To view Employee or Diary Reminders

1 From the Help menu, click on Show Reminders.

| 💵 Reminder Not                  |              |                            |                       | ×         |
|---------------------------------|--------------|----------------------------|-----------------------|-----------|
| 🔶 Prev : F7                     |              | 18 May                     | / 2011                | Next : F8 |
| Date                            | Туре         | Employee                   | Note                  | Complete  |
| 18/05/2011<br>Pay Sandra \$1    | G<br>500 Con |                            | General reminder note |           |
|                                 |              | Note                       |                       | Complete  |
| Diary Entry For<br>Prepare mont |              | 011<br>annuation Reporting |                       |           |
|                                 |              | Fint : F9                  | Exit : Esc            |           |

Show Reminders Screen

### NOTE -

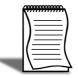

Double-click on a reminder note to view the details. If you don't want to be reminded again, click on the **Complete** box

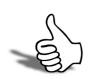

### Skills checklist

Tick the skills that you have learned in this unit.

| Skills                      | $\checkmark$ |
|-----------------------------|--------------|
| Create an Employee Reminder |              |
| Create a Diary Reminder     |              |
| View Reminders              |              |

# 2

# The Pay Cycle

 In this unit, you will learn how to process a pay.
 By the end of this unit you will be able to:

 Create a Pay
 Add/Adjust Wages
 Add/Adjust Allowances
 Add/Adjust Deductions
 Pay Leave
 Print Reports
 Update and Close the Pay

# The Pay Cycle

There are three ways in which a pay run can be processed:

- 1 Accessing the relevant areas from the menus
- 2 Accessing the relevant areas from the toolbar
- 3 Using the Pay Cycle

Using the Pay Cycle provides an easy-to-follow process to add new employees or modify existing employee records, creating the pay and making the necessary changes, printing reports and closing the pay.

The Pay Cycle is available from the Help menu by clicking on Pay Cycle, or by clicking on

the C button the toolbar.

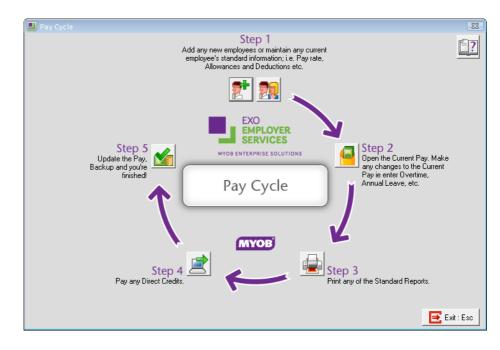

Pay Cycle

# Step 1- Employee Maintenance

In Step 1 you can add any new employees that are paid in the pay period, or make permanent changes to any existing employees.

Before processing a pay, you must ensure that any permanent changes to the employee's Standard Pay is completed first. These changes may be pay increases, change to bank account details or changes to standard Allowances or Deductions included in the employee's Standard Pay.

Click on the **2** button to Add a new employee, or click on the **2** button to Edit an existing employee.

# Step 2 - Current Pay

The Current Pay is where the actual pay is calculated and any changes relevant to the pay period are made.

| Current Pay               | 8            |
|---------------------------|--------------|
| Pay Frequency:            | Weekly 💌     |
| Pay Period Start Date:    | 09/07/2012 💌 |
| Pay Period End Date:      | 15/07/2012 - |
| Physical Payment Date:    | 16/07/2012 💌 |
| SG Expected Payment Date: | 28/10/2012 💌 |
|                           |              |
| Edit Pay Create New Pay   | Exit : Esc   |
|                           |              |

Create Current Pay

In the following example, we are going to create a new Weekly Pay.

#### To open the Current Pay

- 1 From the Pay Frequency dropdown, click on Weekly.
- 2 Check the **Pay Period Start Date**. This is the date from when your employees are being paid.
- 3 Check the **Pay Period End Date.** This is the date up to which the employees are being paid.
- 4 Check the **Physical Pay Date**. This is the date you are paying your employees.

The term *"Pay Period"* refers to the period (date range) the employee is being paid for. The term "Pay Frequency" refers to how often an employee is paid.

| Frequency   | Defintion                                                                                                    |
|-------------|----------------------------------------------------------------------------------------------------|
| Weekly      | Employees are paid on a specific day each week, e.g. every<br>Monday for the previous 7 days.                                                                                                    |
| Fortnightly | Employees are paid on a specific day every second week, e.g. every second Monday for the previous 14 days.                                                                                                    |
| Bi-Monthly  | Employees are paid twice a month, on a date in the middle<br>of the month and on the last day of the month, e.g. every<br>15th for the first 15 days of the month; on the last day of the<br>month for the remainder of the month. |

| Monthly | Employees are paid on a specific date for the complete<br>month, e.g. every 15th or 20th of every month, paid from<br>the first to the last day of the month. |
|---------|----------------------------------------------------------------------------------------------------|
|         | the first to the last day of the month.                                                                                                    |

The **SG Expected Payment Date** is the expected date when Superannuaton Guarantee Contributions calculated in this pay will be paid in the employees' superannuation funds.

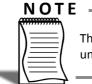

The default date can be set in the **Superannuation** sub-section of the **Other Setup** area under **Setup EXO Payroll**.

5 Click on the Create New Pay button.

### NOTE -

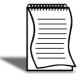

If the **Create New Pay** button is greyed out and the **Edit Pay** button is available, this could mean that the pay has either already been created, or that the previous pay has not been updated. If the latter is the case, the pay must be updated before the next pay for the same frequency can be created.

6 A message will appear, confirming that you want to create a new pay. Click on Yes.

# Editing the pay

### To edit an employee's pay information

1 In the Enter Employee Code or Alpha Code field, enter 1 or *Wallace* and press TAB.

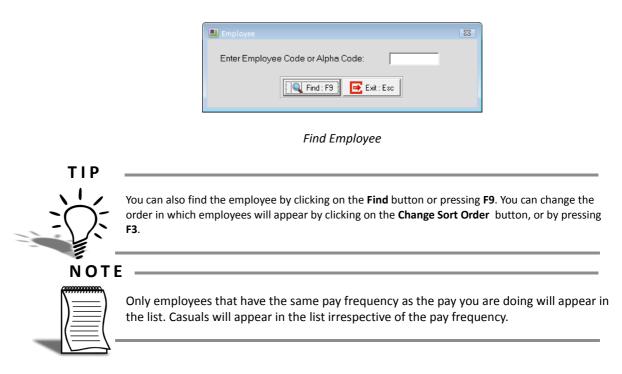

The employee's current pay will be displayed.

| 💵 Current Pay             |                                                         | Σ             |
|---------------------------|---------------------------------------------------------|---------------|
| Employee:                 | 1 Wallace, Edward James                                 | 20            |
| <u>W</u> ages             | Wages: 25.0000 1000.00                                  | $\overline{}$ |
| <u>A</u> llowances        | Salary: 0.00                                            | - 11          |
| Hourly <u>R</u> ates      | Allowance Taxable: 0.00                                 | - 11          |
| <u>S</u> alary            | Deduction Pre-Tax: 200.00                               | - 11          |
| Deductions                | Leave: 0.00                                             | - 11          |
| Non-Cash <u>B</u> enefits | Gross Taxable: 800.00                                   | - 11          |
| Sup <u>e</u> rannuation   | PAYG: Override 115.00                                   | - 11          |
| Leave Managemer           | Allowance Non-Tax: 0.00                                 | - 11          |
| <u>C</u> osting           | Deduction Post-Tax: 8.00                                | - 11          |
| <u> </u>                  | Rounding: 0.00                                          | - 11          |
| H <u>o</u> w Paid         | Net Pay: 677.00                                         | - 11          |
| Ho <u>u</u> rs Paid       | Netray.                                                 | _             |
| Payslip <u>N</u> ote      |                                                         |               |
| Termination Wizard        | Hours Paid: 40.00                                       |               |
| 🔶 Prev : F7 🔄             | Next : F8 📃 Find : F9 🛛 🚰 Save : F10 🛛 🛃 Reset 🖉 Exit : | Esc           |

Current Pay Screen

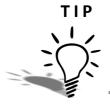

You can click on the **2** to display the employee's Maintenance area. This is useful if you need to check something in their setup or Standard Pay without exiting out of the Current pay.

# Wages

### To pay ordinary time wages

Jannet Houghton is a Casual employee. In the following example, she worked **12.00** hours in the Administration team and **12.00** hours in the Warehouse.

- 1 Click on the **Find** button, enter **3** in the **Enter Employee Code or Alpha Code** field and press **TAB**. When you are prompted to confirm that you want to "Pay casual employee this period?", click on **Yes**.
- 2 Click on the Wages button.

| Wa<br>Employee:<br>Hours Rate | 2 And<br>Amount | drews, Thomas<br>Pay Rate Descri |                  | Allowan      | ces                     |
|-------------------------------|-----------------|----------------------------------|------------------|--------------|-------------------------|
|                               |                 |                                  |                  |              |                         |
| Hours Rate                    | Amount          | Pay Rate Descri                  | ntion Code       |              |                         |
|                               |                 |                                  | 0000             | Cost Centre  | Cost Centre Name        |
|                               |                 |                                  |                  |              |                         |
|                               |                 |                                  |                  |              |                         |
|                               |                 |                                  |                  |              |                         |
|                               |                 |                                  |                  |              |                         |
|                               |                 |                                  |                  |              |                         |
|                               |                 |                                  |                  |              |                         |
|                               |                 |                                  |                  |              |                         |
|                               |                 |                                  |                  |              |                         |
|                               |                 |                                  |                  |              |                         |
|                               |                 |                                  |                  |              |                         |
| Total Hours :                 | 0.00            |                                  |                  |              |                         |
| Prev : F7                     |                 | Add : F4                         | :dit : F5   🔂 Sa | ve : F10 🕋 D | elete : F6 📑 Exit : Esc |

Current Pay - Wages

3 Click on the Add button.

| Adding Wage for - Andrews, | Thomas Harley            | × |
|----------------------------|--------------------------|---|
| Employee: 2                | Andrews, Thomas Harley   |   |
| Wage Rate Type:            | Ordinary                 |   |
| Hourly Rate Code:          | 1 - Rate 1               |   |
| Hourly Rate:               | 9.0000                   |   |
| Number Hours:              | 0.00                     |   |
| Amount:                    | 0.00                     |   |
| Cost Centre:               | 2210 NSW/Admin/Wages     |   |
|                            | Direct cost to this code |   |
| Alternative Type Desc:     |                          |   |
|                            | Bave : F10 Exit : Esc    |   |

Current Pay - Wages - Adding Wages

- 4 Select Ordinary from the Wage Rate Type dropdown list.
- 5 Select 1 Rate 1 from the Hourly Rate Code dropdown list.
- 6 In the **Number Hours** field, enter **12.00**. The system will automatically calculate the amount the employee is paid for these hours.
- 7 Enter 2110 in the Cost Centre field to allocate these hours to the NSW/Admin/Wages Cost Centre.
- 8 Click on the Save button or press F10 to save from this screen.
- 9 Repeat Steps 3 through 6 to add the remaining 12.00 hours.
- 10 In the Cost Centre field, enter 2310 to allocate these hours to the NSW/Wagehouse/Wages Cost Centre.
- 11 Click on the Save button or press F10 to save from this screen.

12 Click on the Save button or press F10 again to return to the employee's pay.

#### To pay overtime wages

In the following example, Edward Wallace is paid 3.00 hours at Time and a Half.

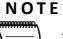

The system will automatically save the current employee if you use the Previous, Next, Find buttons or their respective function keys to navigate to another employee.

- 1 Click on the **Find** button, enter **1** in the **Enter Employee Code or Alpha Code** field and press **TAB**.
- 2 Click on the Wages button.

- In the line corresponding with Time & Half, enter 3.00 in the Hours field and press
   TAB. The system will automatically calculate the amount the employee is paid for the hours.
- 4 Click on the Save button or press F10 again to return to the employee's pay.

# Allowances

### To Add an Allowance

In the following example, we need to pay Sandra Smith a Commission.

- 1 Click on the **Find** button and enter **4** in the **Enter Employee Code or Alpha Code** field and press **TAB**.
- 2 Click on the Allowances button.
- 3 Click on the Add button, or press F4.
- 4 Click on the **Find** button, or press **F9** for a list of all the Allowances set up.
- 5 Double-click on Commission.

| Allowances              |                               |                           | 23 |
|-------------------------|-------------------------------|---------------------------|----|
| Allowance Code:         | 4 Commmission                 |                           |    |
| Calculation Method:     | Fixed Dollar Amount 🔄         |                           |    |
| Units:                  | 0.00                          |                           |    |
| Rate:                   | 0.0000                        |                           |    |
| Amount:                 | 1500.00                       |                           |    |
| Tax Withholding Method: | Additional payment relates to | a number of pay periods   | •  |
|                         | Determine gross earnings from | average gross taxable YTD | •  |
| Rate Type:              |                               |                           |    |
| Wage Rate Code:         |                               |                           |    |
| Cost Centre:            | 2030 NSW/BONUS                |                           |    |
|                         |                               |                           |    |
|                         | Find : F9 E Save : F10 E      | Ixit : Esc                |    |

Current Pay - Adding Allowances

- 6 In the Amount field, enter 1500.00.
- 7 As the payment relates to a number of pays (it was earned in the last calendar month), from the Additional payments relates to dropdown list, select a number of pay periods.
- 8 The employee's earnings have fluctuated during the payroll year. To ensure this is taken into account when calculating the tax withheld, select *average gross taxable YTD* from the **Determine gross earning from** dropdown list.
- **9** In the **Cost Centre** field, enter **2030** to cost this allowance to your NSW/Bonus cost centre.

10 Click on the Save button or press F10 to save the changes.

11 Click on the Save button or press F10 again to return to the employee's pay.

### Additional Task:

### To Edit an existing Allowance

In this example, we will be changing the number of units of **Meal Money** we need to pay to George Russel.

- 1 Click on the **Find** button and enter *6* in the **Enter Employee Code or Alpha Code** field and press **TAB**.
- 2 Click on the Allowances button.
- 3 Click on the Meal Money Allowance and click on the Edit button, or press F5.
- 4 In the Units field, enter 2.00.
- 5 Click on the Save button or press F10 to save the changes.
- 6 Click on the Save button or press F10 again to return to the employee's pay.

### Superannuation

EXO Payroll will only start to calculate Superannuation Guarantee Contributions once the employee's month-to-date earnings liable for superannuation reaches the *Minimum Earnings Base* specified in the setup of the superannuation contribution applied to the employee.

The system will automatically adjust the Superannuation Guarantee Contribution based on the employee's month-to-date earnings liable for superannation and the minimum earnings base per month.

The system will also automatically adjust the Superannuation Guarantee Contribution based on the employee's quarterly earnings liable for superannation and the maximum earnings base per quarter.

The following example shows an employee that has not yet reached their minimum earnings base:

| Superannuation<br>Superannuation | 50.00<br>0.00 | 9.0000 |      | NSW/EMPLOYEE SUPER |
|----------------------------------|---------------|--------|------|--------------------|
| Superannuation                   | 0.00          | 9.0000 | 2041 | NSW/EMPLOYER SUPER |
|                                  |               |        |      |                    |
|                                  |               |        |      |                    |
|                                  |               |        |      |                    |
|                                  |               |        |      |                    |
|                                  |               |        |      |                    |
|                                  |               |        |      |                    |
|                                  |               |        |      |                    |
|                                  |               |        |      |                    |
|                                  |               |        |      |                    |
|                                  |               |        |      |                    |
|                                  |               |        |      |                    |
|                                  |               |        |      |                    |
|                                  |               |        |      |                    |
|                                  |               |        |      |                    |

Current Pay - Superannuations - Earnings liable below the minimum base earnings

The following example shows the calculated contribution once the employee has reached the minimum earnings base.

| 1.1 | ype | Name                | Amount | % of Gross | Cost Centre | Cost Centre Name   | L |
|-----|-----|---------------------|--------|------------|-------------|--------------------|---|
|     |     | IOOF Superannuation | 50.00  |            | 2040        | NSW/EMPLOYEE SUPER |   |
| •   | ×   | IOOF Superannuation | 69.12  | 9.0000     | 2041        | NSW/EMPLOYER SUPER |   |
|     |     |                     |        |            |             |                    |   |
|     |     |                     |        |            |             |                    |   |
|     |     |                     |        |            |             |                    |   |
|     |     |                     |        |            |             |                    |   |
|     |     |                     |        |            |             |                    |   |
|     |     |                     |        |            |             |                    |   |
|     |     |                     |        |            |             |                    |   |
|     |     |                     |        |            |             |                    |   |
|     |     |                     |        |            |             |                    |   |
|     |     |                     |        |            |             |                    |   |
|     |     |                     |        |            |             |                    |   |
|     |     |                     |        |            |             |                    |   |

Current Pay - Superannatuations - Earnings liable above minimum earnings base

The *Amount* is the total of the the calculated superannuation contributions from the previous pays for the month and the calculated contribution for the current pay.

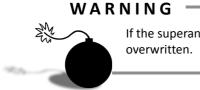

If the superannation value is edited, only the calculated value for the current pay will be overwritten.

### Leave Management

### Leave Valuation

EXO Payroll calculates the rate at which leave is to be paid from the employee's Standard Pay.

For each item in the employee's Standard Pay, the Liabilities will be checked to determine if the particular item should be included in the rate.

Example:

George Russel has the following items in his Standard Pay:

Hourly Rate: \$14.00

Ordinary Hours of \$336.00

Clothing Allowance of \$5.00

Superannuation Salary Sacrifice of \$100.00

According to the Liabilities for each of these items, only Ordinary Hours are included in the Gross Liable for leave valuation.

Once the system has determined the Gross Liable for leave, it will divide this value by the Hours Paid in the Standard Pay.

In this example, the employee's rate would be calculated as follows:

$$Rate = \frac{GrossLiable}{HoursPaid}$$
$$Rate = \frac{336.00}{24}$$
$$Rate = 14.00$$

If, in the above example, the Clothing Allowance and Superannuation Salary Sacrifice is included in the Gross Liable for leave valuation, the system would calculate the rate as follows:

$$Rate = \frac{GrossLiable}{HoursPaid}$$

$$Rate = \frac{(OrdinaryHours + ClothingAllowance) - SalarySacrifice}{24.00}$$

$$Rate = \frac{241.00}{24.00}$$

$$Rate = 10.0416$$

### **Annual Leave**

### To cash out Annual Leave

In this example, Matthew Hillary is having 1 week's worth of Annual Leave paid out to him.

- 1 Click on the **Find** button and enter *8* in the **Enter Employee Code or Alpha Code** field and press **TAB**.
- 2 Click on the Leave Management button.
- 3 Click on the Annual Leave button.

| Leave Management<br>Employee: | 1 Wallace, Edward James                       |          |                  |
|-------------------------------|-----------------------------------------------|----------|------------------|
| Employee.                     | 1 1                                           |          |                  |
|                               | Annual Leave                                  |          |                  |
| <u>Annual Leave</u>           | Annual Leave payment method:                  |          |                  |
| Sick Leave                    | C Relates to current period                   | Cashed 0 | Jut              |
|                               | Annual Leave details:<br>Total Hours Balance: |          | 210.38           |
| <u>C</u> arer's Leave         | Hours To Reduce:                              |          | 0.00 Dates Taken |
|                               | Hours for House.                              |          | Dates raken      |
| Long Service                  | Annual Leave Amount:                          |          | 0.00 Override    |
| Lieu Time                     | Leave Loading Amount:                         | 0.00 %   |                  |
|                               | Total amount:                                 |          | 0.00             |
| <u>R</u> DO                   | Leave Loading withholding:                    |          |                  |
| Summary                       | Determine gross earnings from this pay        | -        | 800.00           |
|                               | PAYG amount (excl HELP / SFSS):               |          |                  |
|                               | HELP / SESS amount:                           |          | 0.00             |
|                               | Total withholding amount: (included in        | PAYGI    | 0.00             |
|                               | Tax Annual Leave Pay: • With Oth              |          | C Separately     |
|                               | Number Of Periods To Tax Over:                | ici i dy |                  |
|                               | Date due back from holiday:                   |          | 11               |
|                               | Cost Centre:                                  |          | 2210             |
|                               | Extra Allowances/Deductions                   | . 1      | Leave Note       |
|                               | Extra Allowances/Deductions                   | S Annua  |                  |
|                               | 📔 Save : F10 📃 Exit : E                       |          |                  |

Current Pay - Paying Annual Leave

- 4 Under the Annual Leave payment method select the option Cashed Out.
- 5 In the Hours To Reduce field, enter 40.00.
- 6 When cashing out Annual Leave, PAYG Withheld from Leave Loading is calculated separately from the PAYG Withheld from the Annual Leave. From the **Determine** gross earnings from dropdown, select the appropriate method that is to be used for calculating the gross earnings used to calculate the Leave Loading Withholding. This value is automatically added to the total PAYG withheld for this pay period.
- 7 Click on the **Save** button or press **F10** to save the changes and return to the employee's pay.

### To pay Annual Leave taken

In this example, William Jackson is taking next week as Annual Leave and has requested that his Annual Leave is paid along with his pay for this week.

- 1 Click on the **Find** button and enter *9* in the **Enter Employee Code or Alpha Code** field and press **TAB**.
- 2 Click on the Leave Management button.
- 3 Click on the Annual Leave button.

| I Leave Management  |                                              | <b>X</b>         |
|---------------------|----------------------------------------------|------------------|
| Employee:           | 9 Jackson, William Duncan                    |                  |
|                     | Annual Leave                                 |                  |
| <u>Annual Leave</u> | Annual Leave payment method:                 |                  |
|                     | Relates to current period C Cashed 0         | ut               |
| Sick Leave          | Annual Leave details:                        |                  |
| Carer's Leave       | Total Hours Balance:                         | 226.54           |
|                     | Hours To Reduce:                             | 0.00 Dates Taken |
| Long Service        |                                              |                  |
|                     | Annual Leave Amount:                         | 0.00 🗆 Override  |
| Ljeu Time           | Leave Loading Amount: 17.50 %                | 0.00 🔽 Override  |
| RDO                 | Total amount:                                | 0.00             |
|                     | Leave Loading withholding:                   |                  |
| Summary             | Determine gross earnings from this pay       | 0.00             |
|                     | PAYG amount (excl HELP / SFSS):              | 0.00 🔽 Override  |
|                     | HELP / SFSS amount:                          | 0.00             |
|                     | Total withholding amount: (included in PAYG) | 0.00             |
|                     | Tax Annual Leave Pay: 📀 With Other Pay       | C Separately     |
|                     | Number Of Periods To Tax Over:               | 1                |
|                     | Date due back from holiday:                  | 11 •             |
|                     | Cost Centre:                                 | 2210             |
|                     | Extra Allowances/Deductions Annual           | Leave Note       |
|                     | Save : F10 Exit : Esc                        |                  |

Current Pay - Paying Annual Leave

- 4 Under the Annual Leave payment method select the option *Relates to current period*.
- 5 In the Hours To Reduce field, enter 40.00.

6 Click on the **Dates Taken** button to record the actual date(s) on which the employee took the leave.

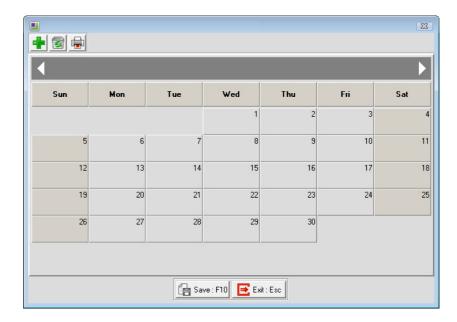

Days Taken Calendar

- 7 Right-click on date(s) the employee took as Leave. Select **Annual Leave** from the menu.
- 8 Click on the **Save** button or press **F10** to return to the employee's Annual Leave payment.

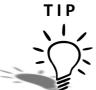

If the employee is entitled to Leave Loading but will not be paid the leave loading at the same time as the Annual Leave, e.g. Leave Loading is paid annually, you can click on the **Override** option for the **Leave Loading Amount** field and enter **0.00**.

9 In the Date Due Back From Holiday field, enter the date the employee returns to work. You can also click on the

#### ΝΟΤΕ

| )=)          |
|--------------|
| $l \equiv l$ |
| $\square$    |

By entering a date in the **Date Due Back from Holiday** field, the employee will automatically be excluded from any pays processed until this date.

10 The employee is being paid for more than one pay period, e.g. 1 week's wages and 1 week's annual leave. To ensure the employee's PAYG Withholding is calculated correctly, you must adjust the number of periods the total pay relates to. In the Number of periods to Tax over field, enter 2.

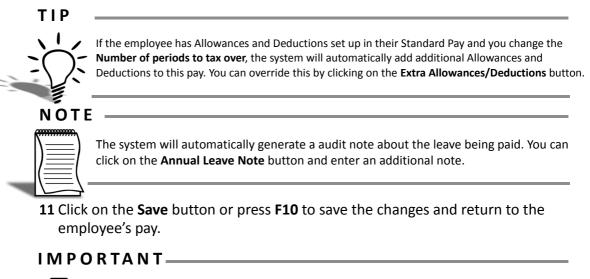

If a Waged employee is paid a mixture of leave and Wages, you **must** reduce their Wages hours by the equivalent hours of leave being paid. If not, the employee will be paid for the same hours as Leave *and* Wages.

### Sick and Carer's Leave

In the following example, Henry Robinson is taking 4.00 hours Sick Leave and 3.00 hours Carer's Leave.

### To pay Sick and Carer's Leave

- 1 Click on the **Find** button and enter **7** in the **Enter Employee Code or Alpha Code** field and press **TAB**.
- 2 Click on the Wages button and reduce the hours down to 33.00.
- 3 Click on the Save button or press F10.
- 4 Click on the Leave Management button.

**5** Click on the **Sick Leave** button.

| Leave Management      |                                              | x |
|-----------------------|----------------------------------------------|---|
| Employee:             | 7 Robinson, Henry Karuso                     |   |
|                       | Sick Leave                                   |   |
| <u>Annual Leave</u>   | Personal Leave Balance: 117.16               |   |
| Sick Leave            | Hours Sick Pay to Pay: 0.00 Days Taken       |   |
| <u>C</u> arer's Leave | Sick Pay Amount. Override 0.00               |   |
| Long Service          | Cost Centre: 2210                            |   |
| Lieu Time             | Days taken without medical certificate: 0.00 |   |
| BDO                   |                                              |   |
| Summary               | Sick Pay Note                                |   |
|                       |                                              |   |
|                       |                                              |   |
|                       |                                              |   |
|                       |                                              |   |
|                       | Save : F10 Exit : Esc                        |   |

Current Pay - Paying Sick Leave

- 6 In the Hours Sick Pay to Pay field, enter 4.00.
- 7 Click on the **Dates Taken** button to record the actual date(s) on which the employee took the leave.

|     | _                     | _   | _   | _   | _   | 8   |  |  |
|-----|-----------------------|-----|-----|-----|-----|-----|--|--|
| Sun | Mon                   | Tue | Wed | Thu | Fri | Sat |  |  |
|     |                       |     | 1   | 2   | 3   | 4   |  |  |
| 5   | 6                     | 7   | 8   | 9   | 10  | 11  |  |  |
| 12  | 13                    | 14  | 15  | 16  | 17  | 18  |  |  |
| 19  | 20                    | 21  | 22  | 23  | 24  | 25  |  |  |
| 26  | 27                    | 28  | 29  | 30  |     |     |  |  |
|     |                       |     |     |     |     |     |  |  |
|     | Gave : F10 Exit : Esc |     |     |     |     |     |  |  |

Days Taken Calendar

8 Right-click on date(s) the employee took as Leave. Select **Sick Leave** from the menu.

9 Click on the **Save** button or press **F10** to return to the employee's Sick Leave payment.

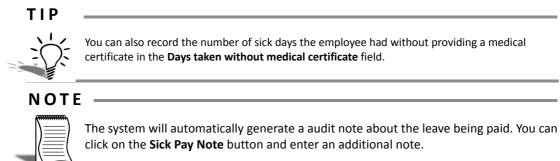

10 Click on the Carer's Leave button.

| Leave Management    |                                              | × |
|---------------------|----------------------------------------------|---|
| Employee:           | 7 Robinson, Henry Karuso                     |   |
|                     | Carer's Leave                                |   |
| <u>Annual Leave</u> | Personal Leave Balance: 117.31               |   |
| Sick Leave          | Hours Carer's Leave to pay: 0.00 Dates Taken |   |
| Carer's Leave       | Carer's Leave Amount: Coverride 0.00         |   |
| Long Service        | Cost Centre: 2210                            |   |
| Lieu Time           |                                              |   |
| BDO                 | Carer's Leave Note                           |   |
| Summary             |                                              |   |
|                     |                                              |   |
|                     |                                              |   |
|                     |                                              |   |
|                     |                                              |   |
|                     |                                              |   |
|                     | 👍 Save : F10 💽 Exit : Esc                    |   |
|                     |                                              |   |
|                     |                                              |   |

Current Pay - Paying Carer's Leave

11 In the Hours Carers Pay to Pay field, enter 3.00.

**12** Click on the **Dates Taken** button to record the actual date(s) on which the employee took the leave.

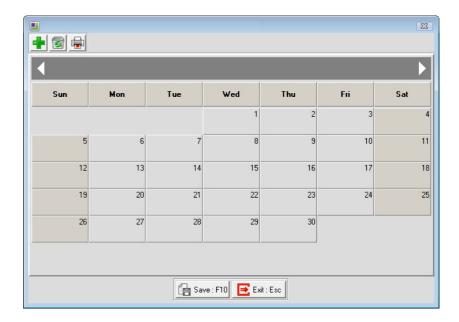

Days Taken Calendar

- 13 Right-click on date(s) the employee took as Leave. Select **Carer's Leave** from the menu.
- 14 Click on the **Save** button or press **F10** to return to the employee's Carer's Leave payment.

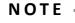

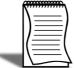

The system will automatically generate a audit note about the leave being paid. You can click on the **Carer's Leave Note** button and enter an additional note.

**15** Click on the **Save** button or press **F10** to save the changes and return to the employee's pay.

### Long Service Leave

### **To Pay Long Service Leave**

In the following example, Edward Wallace took 3 days (24 hours) Long Service leave.

- Click on the Find button and enter 1 in the Enter Employee Code or Alpha Code field and press TAB.
- 2 Click on the Wages button and reduce the hours to 16.00.
- 3 Click on the Save button or press F10.

- 4 Click on the Leave Management button.
- 5 Click on the Long Service Leave button.

| Leave Management      | 6                                                    | × |
|-----------------------|------------------------------------------------------|---|
| Employee:             | 1 Wallace, Edward James                              |   |
|                       | Long Service Leave                                   |   |
| <u>Annual Leave</u>   | Hours Prior to 16/08/1978: 0.00                      |   |
| Sick Leave            | Hours between 16/08/1978 and 17/08/1993: 145.89      |   |
| <u>C</u> arer's Leave | Hours after 17/08/1993: 218.78<br>Year-To-Date: 4.00 |   |
| Long Service          | Total: 454.67                                        |   |
| Lieu Time             |                                                      |   |
| <u>B</u> DO           | Number of Hours to pay: 0.00 Days Taken              |   |
| Summary               | Long Service Amount 0.00 Override                    |   |
|                       | Cost Centre: 2020                                    |   |
|                       |                                                      |   |
|                       |                                                      |   |
|                       |                                                      |   |
|                       | Exit : Esc                                           |   |

Current Pay - Paying Long Service Leave

- 6 In the Number of hours to pay field, enter 24.00.
- 7 Click on the **Dates Taken** button to record the actual date(s) on which the employee took the leave.

|       |     |          |               |          |     | 23  |
|-------|-----|----------|---------------|----------|-----|-----|
| + 3 = |     |          |               |          |     |     |
| •     |     |          |               |          |     | Þ   |
| Sun   | Mon | Tue      | Wed           | Thu      | Fri | Sat |
|       |     |          | 1             | 2        | 3   | 4   |
| 5     | 6   | 7        | 8             | 9        | 10  | 11  |
| 12    | 13  | 14       | 15            | 16       | 17  | 18  |
| 19    | 20  | 21       | 22            | 23       | 24  | 25  |
| 26    | 27  | 28       | 29            | 30       |     |     |
|       |     |          |               |          |     |     |
|       |     | <b>A</b> | ve : F10 💽 E> |          |     |     |
|       |     |          | ve:FIU        | at : Esc |     |     |

Days Taken Calendar

- 8 Right-click on date(s) the employee took as Leave. Select Long Service Leave from the menu.
- 9 Click on the **Save** button or press **F10** to return to the employee's Long Service Leave payment.
- 10 Click on the Save button or press F10 to save the changes and return to the employee's pay.

### Lieu Time

### To record Lieu Time accrued

In the following example, Bernard Tate worked 3.00 hours extra. Instead of it being paid as overtime, we will record it as Time in Lieu, which Bernard can take later as time off work.

- 1 Click on the **Find** button and enter **20** in the **Enter Employee Code or Alpha Code** field and press **TAB**.
- 2 Click on the Leave Management button.
- 3 Click on the Lieu Time button.
- 4 In the Hours Worked field, enter 3.00.

| 📕 Leave Management    |                                   | × |
|-----------------------|-----------------------------------|---|
| Employee:             | 20 Tate, Bernard Cedric           |   |
|                       | Lieu Time                         |   |
| <u>Annual Leave</u>   | Current Lieu Hours: 0.00          |   |
| <u>S</u> ick Leave    | Hours Worked: 3.00                |   |
| <u>C</u> arer's Leave | Hours To Reduce: 0.00 Dates Taken |   |
| Long Service          |                                   |   |
| Lieu Time             |                                   |   |
| BDO                   |                                   |   |
| Summary               |                                   |   |
|                       |                                   |   |
|                       |                                   |   |
|                       |                                   |   |
|                       |                                   |   |
|                       |                                   |   |
|                       | Save : F10 Exit : Esc             |   |
|                       |                                   |   |
|                       |                                   |   |

Current Pay - Accruing Time in Lieu

5 Click on the **Save** button or press **F10** to save the changes and return to the employee's pay.

### To pay Time in Lieu

In the following example, Bernard Tate took 2.00 hours off as Time in Lieu.

- 1 Click on the **Find** button and enter **20** in the **Enter Employee Code or Alpha Code** field and press **TAB**.
- 2 Click on the Leave Management button.
- 3 Click on the Lieu Time button.
- 4 In the Hours Taken field, enter 2.00.

| 📕 Leave Management    |                                   |
|-----------------------|-----------------------------------|
| Employee:             | 20 Tate, Bernard Cedric           |
|                       | Lieu Time                         |
| <u>Annual Leave</u>   | Current Lieu Hours: 0.00          |
| Sick Leave            | Hours Worked: 3.00                |
| <u>C</u> arer's Leave | Hours To Reduce: 2.00 Dates Taken |
| Long Service          |                                   |
| L <u>i</u> eu Time    |                                   |
| <u>R</u> DO           |                                   |
| Summary               |                                   |
|                       |                                   |
|                       |                                   |
|                       |                                   |
|                       |                                   |
|                       | Save : F10 Exit : Esc             |

Current Pay - Paying Time in Lieu

5 Click on the **Dates Taken** button to record the actual date(s) on which the employee took the leave.

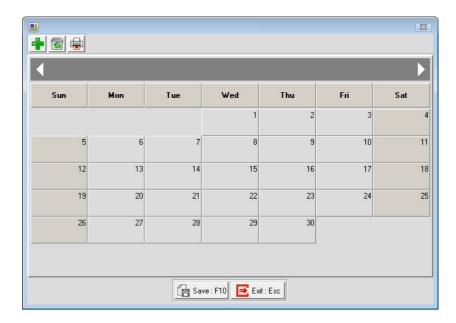

Days Taken Calendar

- 6 Right-click on date(s) the employee took as Leave. Select Lieu Time from the menu.
- 7 Click on the **Save** button or press **F10** to return to the employee's Lieu Time payment.
- 8 Click on the **Save** button or press **F10** to save the changes and return to the employee's pay.

### NOTE -

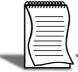

Because the employee still receives their normal pay for the day, you are only recording that they took time off in lieu. No further changes to their pay is required.

## **Rostered Days Off**

### To pay Rostered Days Off (RDO's)

In the following example, William Duncan Jackson is taking 1.00 Rostered Day Off (8 Hours).

- 1 Click on the **Find** button and enter *9* in the **Enter Employee Code or Alpha Code** field and press **TAB**.
- 2 Click on the Wages button and reduce the hours to 32.00.
- 3 Click on the Save button or press F10.

- 4 Click on the Leave Management button.
- 5 Click on the RDO button.

| 📕 Leave Management    |                  |                  | × |
|-----------------------|------------------|------------------|---|
| Employee:             | 9 Jackson, Will  | liam Duncan      |   |
|                       | RD0              |                  |   |
| <u>Annual Leave</u>   | Current RDO:     | 13.60            |   |
| <u>S</u> ick Leave    |                  |                  |   |
| <u>C</u> arer's Leave | Hours To Reduce: | 0.00 Dates Taken |   |
| Long Service          |                  |                  |   |
| Ljeu Time             |                  |                  |   |
| <u>R</u> DO           |                  |                  |   |
| Summary               |                  |                  |   |
|                       |                  |                  |   |
|                       |                  |                  |   |
|                       |                  |                  |   |
|                       |                  |                  |   |
|                       | Save : F10       | Exit : Esc       |   |

Current Pay - Pay Rostered Day Off

6 In the Hours Taken field, enter 8.00.

### NOTE \_\_\_\_\_

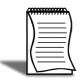

The number of hours to enter in the **Hours Taken** field will depend on whether the employee accrues Rostered Days Off when taking a Rostered Day Off. If the employee accrues RDO's on RDO's, enter the hours the employee would have worked. If the employee does not accrue RDO's on RDO's, enter the hours the employee would be paid.

7 Click on the **Dates Taken** button to record the actual date(s) on which the employee took the leave.

| • • • | _                           | _     | _             | _        | _   | 8   |  |  |
|-------|-----------------------------|-------|---------------|----------|-----|-----|--|--|
| Sun   | Mon                         | Tue   | Wed           | Thu      | Fri | Sat |  |  |
|       |                             |       | 1             | 2        | 3   | 4   |  |  |
| 5     | 6                           | 7     | 8             | 9        | 10  | 11  |  |  |
| 12    | 13                          | 14    | 15            | 16       | 17  | 18  |  |  |
| 19    | 20                          | 21    | 22            | 23       | 24  | 25  |  |  |
| 26    | 27                          | 28    | 29            | 30       |     |     |  |  |
|       |                             |       |               |          |     |     |  |  |
|       | 🕞 Save : F10 🛛 💽 Exit : Esc |       |               |          |     |     |  |  |
|       |                             | El Sa | ve : F10 📑 E> | it : Esc |     |     |  |  |

Days Taken Calendar

- 8 Right-click on date(s) the employee took as Leave. Select **Rostered Day Off** from the menu.
- 9 Click on the Save button or press F10 to return to the employee's RDO payment.
- 10 Click on the Save button or press F10 to save the changes and return to the employee's pay.

**11** The system will automatically add a line in the employee's Wages area to pay the Rostered Day Off:

|          | Wages   |        |                   |       | Allowances |             |                   |  |  |
|----------|---------|--------|-------------------|-------|------------|-------------|-------------------|--|--|
| Employe  | ee:     | 9 Ja   | ackson, William D | uncan |            |             | -                 |  |  |
| Hours    | Rate    | Amount | Pay Rate Descri   | ption | Code       | Cost Centre | Cost Centre Name  |  |  |
| 32.00    | 15.0000 | 480.00 | Ordinary          | •     | 1          | 2410        | NSW/Support/Wages |  |  |
| 0.00     | 15.0000 | 0.00   | Time & Half       | •     | 1          | 2410        | NSW/Support/Wages |  |  |
| 0.00     | 15.0000 | 0.00   | Double Time       | -     | 1          | 2410        | NSW/Support/Wages |  |  |
| 7.60     | 15.0000 | 114.00 | RDO Entitlement   |       | 0          | 2410        | NSW/Support/Wages |  |  |
| -1.60    | 15.0000 | -24.00 | RDO Accrual       |       | 0          | 2410        | NSW/Support/Wages |  |  |
|          |         |        |                   |       |            |             |                   |  |  |
|          |         |        |                   |       |            |             |                   |  |  |
| Total Ho | ours :  | 38.00  |                   |       |            |             |                   |  |  |

Current Pay - Wages with Rostered Day Off Paid

## Paying Leave to Salaried employees

### To pay leave to a Salaried employee

In the following example, Harrison Giles is taking 1 day (8 hours) Annual Leave and 1 day (8 hours) Sick Leave.

- 1 Click on the **Find** button and enter **21** in the **Enter Employee Code or Alpha Code** field and press **TAB**.
- 2 Click on the Leave Management button.
- **3** Click on the **Annual Leave** button.
- 4 In the Hours Annual Leave Taken field, enter 8.00.
- 5 Click on the **Dates Taken** button to record the actual date(s) on which the employee took the leave.

|     |     |      |                |          |     | ×   |
|-----|-----|------|----------------|----------|-----|-----|
| Sun | Mon | Tue  | Wed            | Thu      | Fri | Sat |
|     |     |      | 1              | 2        | 3   |     |
| 5   | 6   | 7    | 8              | 9        | 10  | 1   |
| 12  | 13  | 14   | 15             | 16       | 17  | 1   |
| 19  | 20  | 21   | 22             | 23       | 24  | 2   |
| 26  | 27  | 28   | 29             | 30       |     |     |
|     |     |      |                |          |     |     |
|     |     | Æ.   | 510 <b>F</b> 5 | I        |     |     |
|     |     | E Sa | ve : F10 💽 Ex  | it : Esc |     |     |

Days Taken Calendar

- 6 Right-click on date(s) the employee took as Leave. Select **Annual Leave** from the menu.
- 7 Click on the **Save** button or press **F10** to return to the employee's Annual Leave payment.
- 8
- **9** Right-click on date the employee took as Leave, as instructed by the Trainer. Select **Annual Leave** from the menu.
- **10** Click on the **Save** button or press **F10** to return to the employee's Annual Leave payment.

#### IMPORTANT-

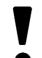

Enter all the leave you are paying to a Salary employee before you save out of the Leave Management area.

- 11 Click on the Sick Leave button.
- 12 In the Hours Sick Pay to Pay field, enter 8.00.
- **13** Click on the **Days Taken** button to record the actual date on which the employee took the leave.
- 14 Right-click on date the employee took as Leave. Select Sick Leave from the menu.
- 15 Click on the Save button or press F10 to return to the employee's Sick Leave payment.
- 16 Click on the Save button or press F10 to save the changes and return to the employee's pay.
- 17 The following screen will be displayed:

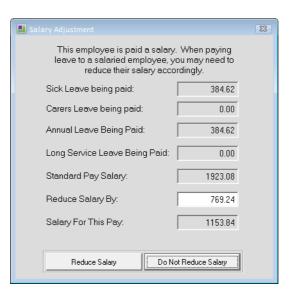

Current Pay - Adjust Salary for Leave Paid

18 Click on the Reduce Salary button.

#### ΝΟΤΕ

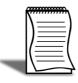

Click on the **Reduced Salary** button if the leave is part of this pay period. Click on the **Do Not Reduce Salary** button if the leave is in addition to the salary for this pay period.

## Payslip Note

### To add a Payslip Note

In the following example, we are adding a note to Bernard Tate's payslip to confirm that 3.00 hours has been accrued as Time in Lieu.

- Click on the Find button and enter 20 in the Enter Employee Code or Alpha Code field and press TAB.
- 2 Click on the Payslip Note button.

| Payslip Not | te         | 23 |
|-------------|------------|----|
| Note Type:  | PN         |    |
|             |            | -  |
|             |            |    |
|             |            |    |
|             | Exit : Esc |    |

Current Pay - Payslip Note

- 3 Enter the following: 3.00 Hours of Time in Lieu accrued in the pay period.
- 4 Click on the **Save** button, or press **F10** to save the changes and return to the employee's pay.

### NOTE -

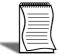

If the employee is terminating at the end of the pay period and is not being paid for leave taken in this pay, you can process their termination pay via the **Termination Wizard** 

5 Click on the Save button, or press F10 to exit the Current Pay.

### IMPORTANT

Always save the last employee to ensure that the changes made to that employee is saved.

## Step 3 - Reports

After completing any changes to the pay, we will now look at a number of reports to check the pay.

### **Printing the Pay Sheet Report**

- 1 Click on the Pay tab.
- 2 Double-click on the Pay Sheet report.

| Print Report - Pay Sheet                     |                                             | <b>X</b>                           |
|----------------------------------------------|---------------------------------------------|------------------------------------|
|                                              | ree Code 🔹 Sort Ord                         | ler 2: Employee Code 💌             |
| <u>Selection Ranges:</u> Pay Period End Date | From:         To:           ///         /// | Pay <u>T</u> ype:<br>© Current     |
| Pay Number<br>Employee Code                  |                                             | C Selected<br>C Standard           |
| Employee Alpha<br>Department Code            |                                             | Pay Frequency:                     |
|                                              |                                             | Options:<br><u>R</u> eport Options |
| Output Options:                              | ▼ Printer: Microsoft                        | XPS Document Writer                |
| Number of Copies: Setup Printer              |                                             |                                    |
|                                              | Frint Save : F10                            | Exit : Esc                         |

**Reports - Pay Sheet** 

- 3 Click on the Sort Order 1 dropdown list and click on *Department Code*.
- 4 Click on the Sort Order2 dropdown list and click on Employee Alpha.
- 5 Under the Pay Type section, click on Current.
- 6 From the Pay Frequency dropdown list, click on Weekly.
- 7 Click on Report Options.

| Select report options                             | 83 |
|---------------------------------------------------|----|
| Detail report Print each department on a new page |    |
| Portrait Report                                   |    |
| Save: F10 Exit : Esc                              |    |

Reports - Pay Sheet - Report Options

- 8 Select the options Detailed Report and Portrait Report.
- 9 Click on the Save button or press F10 to save the changes to Report Options.

10 From the Destination dropdown list, click on Screen.

11 Click on the **Preview** button to display the report on-screen.

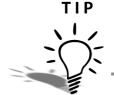

You can click on the **Save** button or press **F10** to save your settings for each report. These settings will then become your defaults for that particular report.

## **Other Reports**

### **General Ledger**

Print the General Ledger to view the journal entries that need to be done for this pay.

### NOTE -

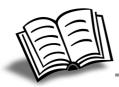

You can also export the General Ledger information to a file that can be imported into your accounting system to automatically create general journal entries. Please refer to your EXO Payroll User Guide for instructions.

### Days Taken

Print the Days Taken report to view the dates marked in the Dates Taken Calendar when you processed the leave.

### **Printing Payslips**

- 1 Click on the Pay tab.
- 2 Double-click on the Payslip report.
- 3 Click on the Sort Order 1 dropdown list and click on Department.
- 4 Click on the Sort Order2 dropdown list and click on Employee Alpha.
- 5 Under the Pay Type section, click on **Current**.
- 6 From the Pay Frequency dropdown list, click on Weekly.

7 Click on **Report Options**.

| Select report options                                |  |  |  |
|------------------------------------------------------|--|--|--|
| ✓ Show Company Name                                  |  |  |  |
| Show Address                                         |  |  |  |
| ✓ Show Hourly Rate                                   |  |  |  |
| Show Annual Leave Entitlement                        |  |  |  |
| Show Personal Leave entitlement                      |  |  |  |
| 🗖 Show Lieu Entitlement                              |  |  |  |
| Show Long Service Leave Entitlement                  |  |  |  |
| Show Year to Date Totals                             |  |  |  |
| 🗖 Print Summary Slip                                 |  |  |  |
| Only print for pays that have been changed           |  |  |  |
| ✓ Show lines                                         |  |  |  |
| Show titles (for non-preprinted payslips)            |  |  |  |
| Show direct credit information                       |  |  |  |
| Show Shift Leave Entitlement                         |  |  |  |
| Show Other Leave Entitlement                         |  |  |  |
| Show Rostered Days Off                               |  |  |  |
| ☐ Show MTD for Super Guarantee Scheme                |  |  |  |
| Wage lines Detail 💌                                  |  |  |  |
| Top margin adjustment None 💌                         |  |  |  |
| Calculate YTD Totals using the pay period end date 💌 |  |  |  |
| Print report using pay period end date 💌             |  |  |  |
| Exit : Esc                                           |  |  |  |

Reports - Payslip - Report Options

8 Click on the following options:

| Show Company Name                        |
|------------------------------------------|
| Show Address                             |
| Show Hourly Rate                         |
| Show Annual Leave Entitlements           |
| Show Year to Date Totals                 |
| Show lines                               |
| Show titles (for non-preprinted payslip) |
| Show direct credit information           |

9 Click on the Save button or press F10 to save the changes to Report Options.

**10** In the **Additional Input** section, enter the following information:

| Note Line 1Please inform the |                       |
|------------------------------|-----------------------|
| Note Line 2                  | payroll office of any |
| Note Line 3                  | change in contact     |
| Note Line 4                  | details.              |

11 From the Destination dropdown list, click on Screen.

12 Click on the **Preview** button to display the report on-screen.

## Report Runs

Report Runs allow you to group reports together. By doing this, you only select the group of reports you want to print. All the reports included in the group will automatically be printed.

### To Print a Report Run

- 1 Highlight the report run called Monthly Reports.
- 2 Click on the Print button or press F9.
- **3** A message will appear to confirm that you want to print the reports included in the Report Run. Click on **Yes**.
- 4 When prompted, enter the date range that you want to print the reports for.

### NOTE -

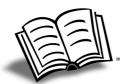

Refer to your EXO Payroll User Guide for instruction on how to create your own Report Runs.

# Step 4 - Direct Credit Transfer

After completing the pays, you need to pay your employees. This can be done either by Cheque, Cash or by Direct Credit Transfer.

If you are going to pay your employees by Direct Credit Transfer, this needs to be set up in the system. Once you have set it up, you only need to create the Transfer File (\*.ABA) each time you do the pay.

### To set up the Direct Credit Transfer

1 From the Pay menu, click on Direct Credit Transfer.

| 2 | Direct Credit Transfer            |                |             |                  | 8                     |
|---|-----------------------------------|----------------|-------------|------------------|-----------------------|
|   | – Bank Setup ––––                 |                |             |                  |                       |
|   | Bank Name:                        | ANZ Bank       | •           | Payment Due D    | ate: 27/06/2011       |
|   |                                   |                |             | APCA Number:     |                       |
|   | BSB Code                          | Account Number |             | User Name:       |                       |
|   | 001 - 321                         | 000012345      |             | Prefix Accounts: | with Zeros up to 6-di |
|   |                                   |                |             |                  | Self-Balancing File   |
|   | Name of Remitter:                 |                | The Trainin | ig Company       |                       |
|   | Payer Lodgement F                 |                | <u> </u>    |                  |                       |
|   | Employee Lodgem                   | ent Reference  | PAYROLL     |                  |                       |
|   | Direct Credit Transfer File Name: |                |             |                  |                       |
|   | DC.ABA                            |                |             |                  |                       |
|   | – Select Range –                  | From           | To          |                  |                       |
|   | Employee Code:                    |                |             | Current Pay Pe   | eriod: Weekly 🔹       |
|   | Department:                       |                |             |                  |                       |
|   |                                   |                |             |                  |                       |
|   |                                   | Create File    | Save        | : F10 Exit : E   | sc                    |

Direct Credit Transfer

2 From the **Direct Credit Format**, select the bank that you will use to pay your employees.

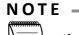

If you select *Other*, you will be required to enter a **Bank Code** as well.

- 3 Enter the company's BSB Code and Account details.
- 4 In Name of Remitter field, enter the name of the company.
- 5 In the **Payer Lodgement Reference** field, enter a reference that will appear on the company's bank statement.

- 6 In the **Employee Lodgement Reference** field, enter a reference that will appear on the employee's bank statement.
- 7 In the **Direct Credit Transfer File Name** field, enter the name of the file you will create every time you do the pay.

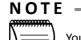

You can change the name of the file each time you create it. This is recommended if you have more than one pay frequency that are paid on the same day.

- 8 In the APCA Number and User Name fields, enter the login you use when logging into the bank's direct credit transfer facility.
- **9** Some banks require the file to contain a self-balancing line. If your bank requires this line, select the option **Self-Balancing File**.
- 10 Click on the Save button or press F10. A message will appear, confirming that your settings have been saved. Click on Ok.

### To create the ABA file

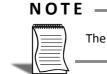

The **Payment Due Date** will default to the Physical Pay Date from the Current Pay.

- 1 Ensure that the APCA Number and User Name have been entered.
- 2 Click on the Create File button.
- 3 When you are prompted to print the Direct Credit Schedule, click on Yes.
- 4 From the **Destination** dropdown list, click on **Screen**.

### NOTE -

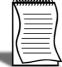

You would normally print the Direct Credit Schedule and keep it on file as a hardcopy of the information that is contained in the ABA file.

5 Click on the Print button or press F9.

6 If you are prompted to override the existing file, click on Yes.

# Step 5 - Updating the Pay

### To update and close the pay

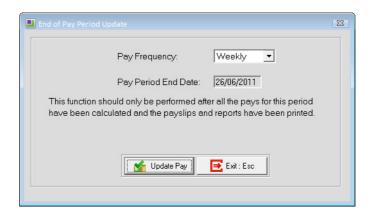

Update the current pay

1 From the Pay Frequency dropdown list, click on Weekly.

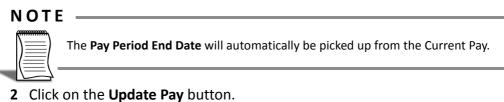

- 3 When you are prompted to confirm the update of the pay, click on Yes.

| 📕 Con |                        | X |
|-------|------------------------|---|
|       | BACKUP Options         |   |
|       | Backup To: Hard Disk 💌 |   |
|       | BACKUP Path:           |   |
|       | C:\PAYROLLV,           |   |
|       | Backup Cancel          |   |

Update the current pay - Compulsory backup

4 Click on Backup.

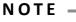

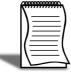

You would not normally change any of the backup options as these would already have been set up during the configuration of your system.

**5** Once the backup has been completed, a message is displayed, confirming that the pay has been successfully updated. Click on the **OK** button.

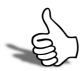

## Skills checklist

Tick the skills that you have learned in this unit.

| Skills                                 | $\checkmark$ |
|----------------------------------------|--------------|
| Create a new current pay               |              |
| Adjust Wages                           |              |
| Pay Leave                              |              |
| Print Reports                          |              |
| Create the Direct Credit Transfer file |              |
| Update the pay                         |              |

Processing Pays

# Additions and Corrections to previous pays

3

In this unit, you will learn how to add transactions to previous pays and how to make corrections to previous pays.

By the end of this unit you will be able to:

- Add transactions to a previous pay
- Automatically adjust the calculated PAYG
- Make a correction to a previous pay

## Overview

Sometimes you need to add a transaction to a previous pay, e.g. overtime you neglected to pay to an employee. You may need to correct a wrong payment to an employee. This is done through the One-Off Pay facility.

In this unit, we will work through the following examples of corrections for the pay completed in '*Step 2 - Current Pay*' on page 10:

- **1** Paying an employee overtime we neglected to pay in the previous pay.
- 2 Reverse a payment made to an employee and pay the employee the correctly.

## Short Payments

In the first example, we need to pay Thomas Andrew 3.00 hours overtime we forgot to pay in the previous pay.

### Paying a short payment of a previous pay

1 From the Pay menu, click on One-Off Pay.

| 📕 One-Ot         | ff Payment                 |            | 23 |  |  |
|------------------|----------------------------|------------|----|--|--|
| Pay Pr           | eriod:                     | Weekly     | •  |  |  |
| Pay P            | eriod Start Date:          | 09/07/2012 |    |  |  |
| Pay Pr           | eriod End Date:            | 15/07/2012 |    |  |  |
| Physic           | al Pay Date:               | 16/07/2012 |    |  |  |
| SG Ex            | pected Payment Date:       | 28/10/2012 |    |  |  |
| Copy             | Standard Pay:              | No 💌       |    |  |  |
| Pay N            | umber of Pay:              |            |    |  |  |
| Make One-Off Pay |                            |            |    |  |  |
|                  |                            |            |    |  |  |
|                  |                            |            |    |  |  |
|                  |                            |            |    |  |  |
|                  |                            |            |    |  |  |
|                  | Finish One-Off Pay, Backup |            |    |  |  |
|                  | Delete One-Of              |            |    |  |  |
|                  | 📑 Exit : Esc               |            |    |  |  |
|                  |                            |            |    |  |  |

One-Off Pay Screen

- 2 From the Pay Period dropdown, click on Weekly.
- 3 In the **Pay Period Start Date** and **Pay Period End Date** fields, enter the dates of the pay you are correcting.
- 4 In the **Physical Pay Date** field, enter the date the money will be paid to the employee.

The term *"Pay Period"* refers to the period (date range) the employee is being paid for. The term *"Pay Frequency"* refers to how often an employee is paid.

| Frequency | Defintion                                                                                     |
|-----------|-----------------------------------------------------------------------------------------------|
| Weekly    | Employees are paid on a specific day each week, e.g. every<br>Monday for the previous 7 days. |

| Fortnightly | Employees are paid on a specific day every second week,<br>e.g. every second Monday for the previous 14 days.                                                                                                    |  |
|-------------|----------------------------------------------------------------------------------------------------|--|
| Bi-Monthly  | Employees are paid twice a month, on a date in the middle<br>of the month and on the last day of the month, e.g. every<br>15th for the first 15 days of the month; on the last day of the<br>month for the remainder of the month. |  |
| Monthly     | Monthly Employees are paid on a specific date for the complete month, e.g. every 15th or 20th of every month, paid from the first to the last day of the month.                                                                    |  |

The **SG Expected Payment Date** is the expected date when Superannuaton Guarantee Contributions calculated in this pay will be paid in the employees' superannuation funds.

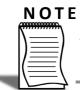

The default date can be set in the **Superannuation** sub-section of the **Other Setup** area under **Setup EXO Payroll**.

5 From the Copy Standard Pay dropdown list, click on Yes.

### ΝΟΤΕ

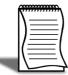

In this example we copy the employee's Standard Pay into the One-Off Pay as the short payment may affect other items, such as Superannuation.

- 6 Click on the Make One-Off Pay button to create the pay.
- 7 A message will appear, asking if you wish to pay all the employees that are in this pay frequency. Click on **No**.

### IMPORTANT-

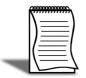

If you clicked on **Yes**, all the employees of this pay frequency will be included in the pay. If you have selected to **Copy Standard Pay**, all your employees will be in the One-Off Pay with all their Standard Pay details. If you only want to pay one employee, you need to Delete the One-Off Pay and start again. Refer to the section *"Delete a One-Off Pay" on page 58* for instruction on how to do this.

- 8 Click on the Calculate Pay button.
- 9 Click on the Find button, enter 2 in the Enter Employee Code or Alpha Code field and press TAB.
- 10 A message will appear, stating that the employee is not currently in this pay. This message will appear if you chose not to include all the employees in the One-Off Pay. Click on Yes to include the employee in the One-Off Pay.
- **11** Remove any unwanted items from the pay, e.g. Allowances, Deductions, etc.

12 Click on the Wages button.

- 13 In the line corresponding to Time & Half, enter 3.00 and press TAB.
- 14 Click on the Save button or press F10 to save these changes and return to the employee's pay.
- **15** The system will automatically calculate the Gross Taxable and PAYG.
- **16** In this example, the employee's Gross Taxable isn't enough to pay tax on. However, this payment was supposed to be paid as part of their previous pay. Had it been included in that pay, their PAYG deduction would have been different. To adjust the PAYG, click on the **PAYG** button.

| PAYG                          | 83 |
|-------------------------------|----|
|                               |    |
|                               |    |
| Adjust by Last Pay            |    |
| Total PAYG Deduction: 6.00    |    |
| Includes HELP Repayment: 0.00 |    |
|                               |    |
|                               |    |
|                               |    |
| Exit : Esc                    |    |

PAYG - Adjust by Last Pay

- **17** Click on the option **Adjust by Last Pay**. The system will make the following calculation:
- Final Gross Taxable=Gross Taxable from Previous Pay + Gross Taxable from One-Off PayRecalculated PAYG=Calculated PAYG on Final Gross TaxablePAYG for One-Off Pay=Recalculated PAYG PAYG from Previous Pay

### NOTE

The option Adjust by Last Pay will use the most recent pay done for the employee.

- 18 Click on the Save button or press F10 to save the changes and return to the employee's pay.
- 19 Click on the Save button or press F10 to save this pay and return to the One-Off Pay screen.

## Corrections

In the second example, we need to reverse the 8.00 hours Sick Leave we paid to Harrison Giles and pay it as Annual Leave instead.

1 From the Copy Standard Pay dropdown list, click on No.

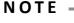

| I) <u>=</u> / |
|---------------|
| /==(          |
|               |

In this example we do not copy the employee's Standard Pay into the One-Off Pay as we are not changing the payment the employee received. We are only correcting the pay item that the payment was made against.

- 2 Click on the Calculate Pay button.
- 3 Click on the Find button, enter 21 in the Enter Employee Code or Alpha Code field and press TAB.
- **4** A message will appear, stating that the employee is not currently in this pay. This message will appear if you chose not to include all the employees in the One-Off Pay. Click on **Yes** to include the employee in the One-Off Pay.
- 5 Click on the Leave Management button.
- 6 Click on the Sick Leave button.
- 7 In the Hours Sick Pay to Pay field, enter -8.00.
- 8 Click on the **Days Taken** button. Find the **Date** you marked previously when processing this Sick Leave. Right-click on the **Date** and select **Delete** from the menu.
- 9 Click on the **Save** button or press **F10** to return to the employee's Sick Leave Payment.
- 10 Click on the Annual Leave button.
- 11 In the Hours Annual Leave Taken field, enter 8.00.
- 12 Click on the Days Taken button.
- **13** Right-click on **date** that was originally marked as Sick Leave and select **Annual Leave** from the menu.
- 14 Click on the Save button or press F10 to return to the employee's Annual Leave payment.
- 15 Click on the Save button or press F10 to save the changes and return to the employee's pay.
- 16 The system will calculate the Gross Taxable and PAYG automatically.

### NOTE -

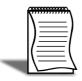

If the Net Pay for the corrected pay is *more* than the Net Pay for the incorrect payment you reversed, you need to pay the difference to the employee. If the Net Pay for the corrected pay is *less* than the Net Pay for the incorrect payment you reversed, you need to deduct this overpayment from the employee's next current pay.

17 Click on the Save button or press F10 to save this pay and return to the One-Off Pay screen.

# Delete a One-Off Pay

One of the advantages of One-Off Pays is that they can be used to do pay calculations without processing a pay. Once you have done your calculations, the One-Off Pay can be deleted.

### To delete a One-Off Pay

- 1 If you are in an employee's pay, click on the **Exit** button or press **Esc** to return to the One-Off Pay screen.
- 2 Click on the **Delete One-Off Pay** button.
- **3** A message will appear, asking you to confirm that you want to delete this One-Off Pay. Click on **Yes**.
- 4 The One-Off Pay is deleted.

# Finalising a One-Off Pay

### To finalise a One-Off Pay

- 1 Click on the Print Pay Sheet button to print the Pay Sheet report.
- 2 Click on the **Print Reports** button to print a Payslip.
- **3** Click on the **Direct Credit Transfer** button to create the ABA file to pay the employee.
- 4 Click on the **Finish One-Off Pay, Backup** button to complete and update the One-Off Pay.
- **5** A message will appear, asking you to confirm that the pay is correct and that all reports are printed. Click on **Yes**.
- 6 You will be prompted to do a backup. Click on **Backup**.
- 7 Once the backup is completed, a message will appear, confirming that the pay has successfully been updated. Click on **Ok**.

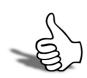

## Skills checklist

Tick the skills that you have learned in this unit.

| Skills                                                | $\checkmark$ |
|-------------------------------------------------------|--------------|
| Paying a short payment from a previous pay            |              |
| Adjust the calculated PAYG                            |              |
| Reversing an incorrect payment made in a previous pay |              |
| Deleting a One-Off Pay                                |              |

# Superannuation Payments & Reporting

4

In this unit, you will learn how to create an ABA file to pay Superannuation and how to report Superannuation payments. By the end of this unit you will be able to:

- Print a report for Superannuation Payments
- Create a file to electronically report payments to your superannuation funds
- Create an ABA file to pay Superannuation

## Overview

In this unit we will go through the steps to create an ABA file to pay Superannuation and generate the reports and files to send to the Superannuation Providers.

## Superannuation Reporting

### To print the Superannuation Summary Report

- 1 From the **Reports** menu, click on **Print Reports**.
- 2 Click on the Financial tab.
- 3 Double-Click on the Superannuation Summary report.
- 4 Click on the Sort Order 1 dropdown list and click on Super. Provider.
- 5 Click on the Sort Order2 dropdown list and click on Employee Alpha.
- 6 Under the Pay Type section, click on **Selected**.
- 7 In the **Pay Date Selection Range**, enter the date range of the period that you want to report to your Superannuation Providers.
- 8 From the Pay Frequency dropdown list, click on Any.
- 9 Click on Report Options.

| Select report options                    | 83 |
|------------------------------------------|----|
| Employer contributions only              |    |
| Show terminated employees                |    |
| One CSV file per provider                |    |
| 🗆 Show Employee Membership Number        |    |
| Print report using Pay Period End Date 💌 |    |
| Exit : Esc                               |    |

Reports - Superannuation Summary - Report Options

- **10** Also ensure the option *Show terminated employees* is selected to include employees that have terminated during the reporting period.
- 11 Click on the Save button or press F10 to save the changes to Report Options.
- **12** From the Destination dropdown list, click on *Screen*.
- 13 Click on the Preview button to view the report on-screen.

Some superannuation providers have the facility to accept the information pertaining to the contributions via a file. This is done in a similar way to printing the Superannuation Summary, with the following exceptions:

1 Click on Report Options.

- 2 Click on the option One CSV file per provider.
- 3 Click on the Save button or press F10 to save the changes to Report Options.
- 4 From the Destination dropdown list, click on File.
- 5 Click on the **Create File** button to create a separate file for each Provider.

# Superannuation Transfer

Some superannuation providers accept payments electronically. For those providers you can create an ABA file to pay the relevant superannuation contributions.

In the following example, we will create an ABA to pay our Superannuation contributions.

1 From the Pay menu, click on Superannuation Transfer.

| Superannuation trans                | fer            |                |                                | 23                     |
|-------------------------------------|----------------|----------------|--------------------------------|------------------------|
| Bank Setup                          |                |                |                                |                        |
| Bank Name:                          | ANZ Bank       | -              | Payment Due Da<br>APCA Number: | te: 27/06/2011         |
| BSB Code                            | Account Number |                | User Name:                     |                        |
| 001 - 321                           | 000012345      |                | Prefix Accounts:               | with Zeros up to 6-div |
|                                     |                |                |                                | Self-Balancing File    |
| Name of Remitter:                   |                | The Training ( | Company                        |                        |
| Payer Lodgement F                   | Reference:     | SUPERANNU      | JATION                         |                        |
| Employee Lodgem                     | ent Reference  |                |                                |                        |
| Direct Credit Transf                | er File Name:  |                |                                |                        |
| DC.ABA                              |                |                |                                |                        |
| - Select Range                      |                |                |                                |                        |
| Pay period end da<br>Super Provider | _              | To<br>///      | 0                              |                        |
|                                     | Create File    | Save : F       | 10 Exit : Es                   | c                      |

Superannuation Transfer Screen

- 2 In the **Payer Lodgement Reference**, enter **Superannuation**. This will allow you to identify your superannuation payments on the company's bank statement.
- 3 Delete the contents of the Employee Lodgement Reference.
- 4 Select whether the file should be created using the *Pay period end date* or *Physical pay date*.
- 5 In the **Select Range** area, in the **From** and **To** fields, enter the date range you want to create the file for.
- 6 In the **Super Provider** field, enter the range of superannuation provider codes you want to include payments for.
- 7 Click on the Create button.
- 8 When you are prompted to print the Superannuation Transfer Report, click on Yes.

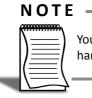

You would normally print the Superannuation Transfer Report and keep it on file as a hardcopy of what is contained in the ABA file.

9 From the **Destination** dropdown list, click on **Screen**.

10 Click on Print or press F9.

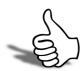

## Skills checklist

Tick the skills that you have learned in this unit.

| Skills                                                                     | $\checkmark$ |
|----------------------------------------------------------------------------|--------------|
| Print the Superannuation Summary report                                    |              |
| Create a file to electronically report to your<br>Superannuation Providers |              |
| Create an ABA file to pay Superannuation                                   |              |

Processing Pays

# Appendices

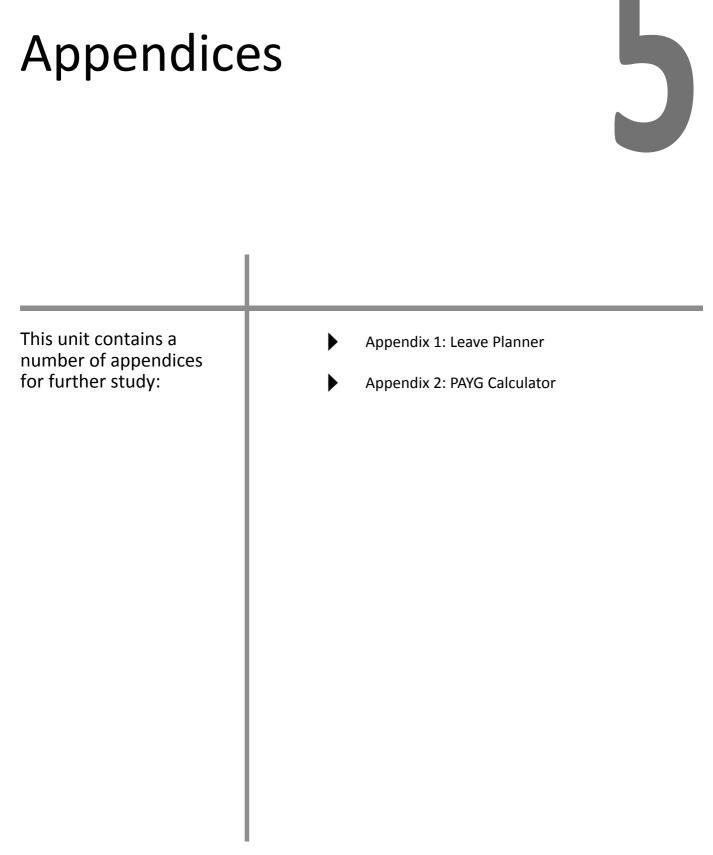

## Appendix 1: Leave Planner

The Leave Planner is a useful tool if you need to schedule your employees' leave during the year. You may have a shut-down period during which time the company operates on skeleton staff. The Leave Planner provides a view of all your employees' leave to ensure you meet your operational requirements.

### NOTE -

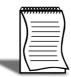

The Leave Planner does not transfer any leave to the Current Pay for payment. It only allows you to plan leave.

### To open the Leave Planner

1 From the Utilities menu, click on Leave Planner.

|                          | N               | londay    | 08 Augus     | st 2011 to  | o Sunda  | / 21 Aug | ust 2011 |      |      |      |      |      |        |
|--------------------------|-----------------|-----------|--------------|-------------|----------|----------|----------|------|------|------|------|------|--------|
| Show Leave Type: Number  | of days to disp | lay: Show | Department:  | Show Cost   | Centre:  |          |          |      |      |      |      |      |        |
| All Leave Types          |                 |           | epartments • | All Cost Ci | entres 🔻 |          |          |      |      |      |      |      |        |
| Emp# Employee Name       |                 | ,<br>T 09 | W 10         | 17 11       | F 12     | S 13     | S 14     | M 15 | T 16 | W 17 | T 18 | F 19 | s      |
| 1 Edward James Wallace   |                 |           |              |             |          |          |          |      |      |      |      |      | Ŧ      |
| 2 Thomas Harley Andrews  |                 |           |              |             |          |          |          |      |      |      |      |      | $^{+}$ |
| 3 Jannet Fave Houghton   |                 |           |              |             |          |          |          |      |      |      |      |      | t      |
| 4 Sandra Olive Smith     |                 |           |              |             |          |          |          |      |      |      |      |      | t      |
| 5 Karl Adrian Keating    |                 |           |              |             |          |          |          |      |      |      |      |      | T      |
| 6 Thomas Russell George  |                 |           |              |             |          |          |          |      |      |      |      |      | t      |
| 7 Robinson Henry Karuso  |                 |           |              |             |          |          |          |      |      |      |      |      | T      |
| 8 Matthew Martin Hillary |                 |           |              |             |          |          |          |      |      |      |      |      | T      |
| 9 William Duncan Jackson |                 |           |              |             |          |          |          |      |      |      |      |      | Т      |
| 20 Bernard Cedric Tate   |                 |           |              |             |          |          |          |      |      |      |      |      | Т      |
| 21 Harrison Relf Giles   |                 |           |              |             |          |          |          |      |      |      |      |      | Т      |
| 22 Judy May Watson       |                 |           |              |             |          |          |          |      |      |      |      |      | Т      |
|                          |                 |           |              |             |          |          |          |      |      |      |      |      | Т      |
|                          |                 |           |              |             |          |          |          |      |      |      |      |      | Т      |
|                          |                 |           |              |             |          |          |          |      |      |      |      |      | Т      |
|                          |                 |           |              |             |          |          |          |      |      |      |      |      |        |
|                          |                 |           |              |             |          |          |          |      |      |      |      |      |        |
|                          |                 |           |              |             |          |          |          |      |      |      |      |      | T      |
|                          |                 |           |              |             |          |          |          |      |      |      |      |      |        |
|                          |                 |           |              |             |          |          |          |      |      |      |      |      |        |
|                          |                 |           |              |             |          |          |          |      |      |      |      |      |        |
|                          |                 |           |              |             |          |          |          |      |      |      |      |      |        |
|                          |                 |           |              |             |          |          |          |      |      |      |      |      |        |
|                          |                 |           |              |             |          |          |          |      |      |      |      |      | +      |
|                          |                 |           |              |             |          |          |          |      |      |      |      |      | -      |
|                          | I               |           |              |             |          |          |          |      |      |      |      | L    | 1      |
|                          | 1               |           | 1            | 1           | 1        | 1        | 1        | 1    | 1    | 1    | 1    | 1    | 1      |

Leave Planner

### ΤΙΡ

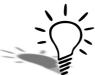

You can filter the information you see by selecting a **Department** or **Cost Centre** from the respective dropdown lists. You can also change the number of calendar days viewed by changing the number in the **Number of days to display** field.

The default view for the Leave Planner is the Company View. In this view you can schedule an employee's leave whilst able to see when leave is scheduled for other employees.

You can define new Leave Types or edit existing Leave Types from the **Setup** button. You can also pre-load public holidays into the Leave Planner from the **Setup**.

# Appendix 2: PAYG Calculator

The PAYG Calculator is a useful tool if you need to do a basic calculation of an employee's Gross Taxable, PAYG deduction or Net pay.

### To access the PAYG Calculator

1 From the Utilities menu, click on PAYG Calculator.

| PAYG Calculator                          | × |
|------------------------------------------|---|
| Calculate as at: 09/07/2012 💌            |   |
| Tax Classification                       |   |
| Standard Employee                        |   |
| Withholding Variation: 0.00              |   |
| Medicare Exemption: None 💌 Scale 2       |   |
| Claim Tax Free Threshold 🔽 Leave Loading |   |
| Flood Levy Applied                       |   |
| Pay Frequency: Weekly                    |   |
| Gross Pay: 0.00                          |   |
| HELP: 0.00                               |   |
| SFSS: 0.00                               |   |
| Tax Deductions: 0.00                     |   |
| Net Pay: 0.00                            |   |
| Exit : Esc                               |   |

PAYG Calculator

### To calculate the employee's Net Pay

In the following example, we will calculate an employee's net pay.

1 In the Tax Classification area, set up the employee's tax classification up as follows:

| Classification           | Standard Employee with Help |
|--------------------------|-----------------------------|
| Medicare Exemption       | None                        |
| Claim Tax Free Threshold | Yes                         |
| Leave Loading            | No                          |

- 2 From the Pay Frequency dropdown list, click on Weekly.
- 3 In the Gross Pay field, enter 800.00

4 Press **TAB**. The PAYG Calculator will automatically calculate the HELP, PAYG and the Net Pay.

### To calculate the employee's Gross Taxable

In the following example, we will calculate an employee's gross taxable earnings.

1 In the Tax Classification area, set up the employee's tax classification up as follows:

| Classification           | Standard Employee with Help |
|--------------------------|-----------------------------|
| Medicare Exemption       | None                        |
| Claim Tax Free Threshold | Yes                         |
| Leave Loading            | No                          |

- 2 From the Pay Frequency dropdown list, click on Weekly.
- 3 In the Net Pay field, enter 1000.00

Press **TAB**. The PAYG Calculator will automatically calculate the HELP, PAYG and the Gross Taxable.